## Setting up Your Windows 10 Device for Eduroam

- 1. Open your web browser and navigate to [http://](http://onboard.wifi.cascadia.edu/) onboard.wifi.cascadia.edu. When on campus, you can browse to this location using the Cascadia-Guest wireless connection.
- 2. Click the "JoinNow" button to begin the onboard software download.

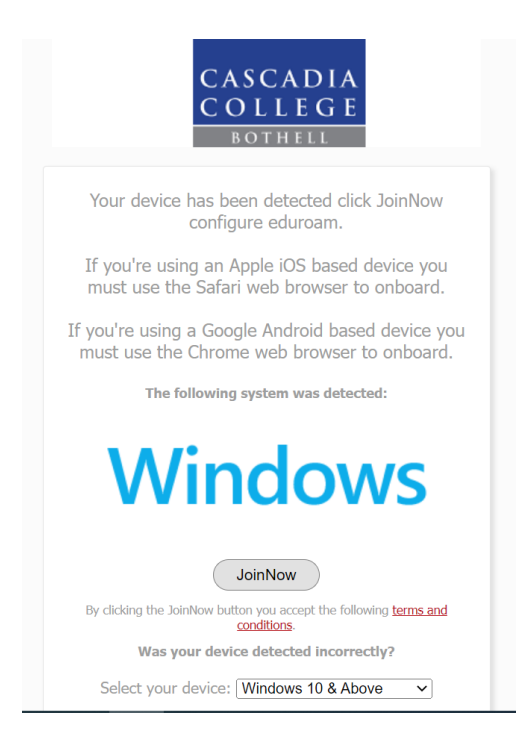

3. Open the download location and double-click the "WiFi Cascadia College Wrapper.exe" file.

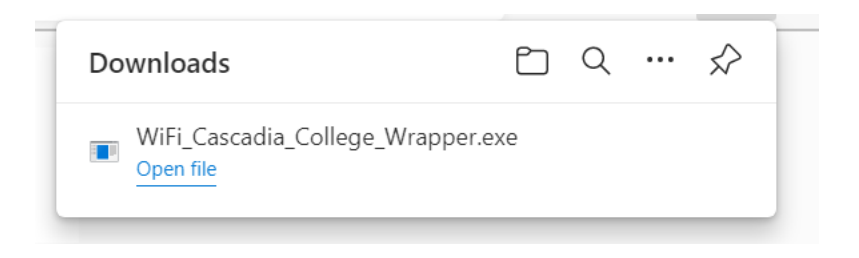

## 4. Click "Next".

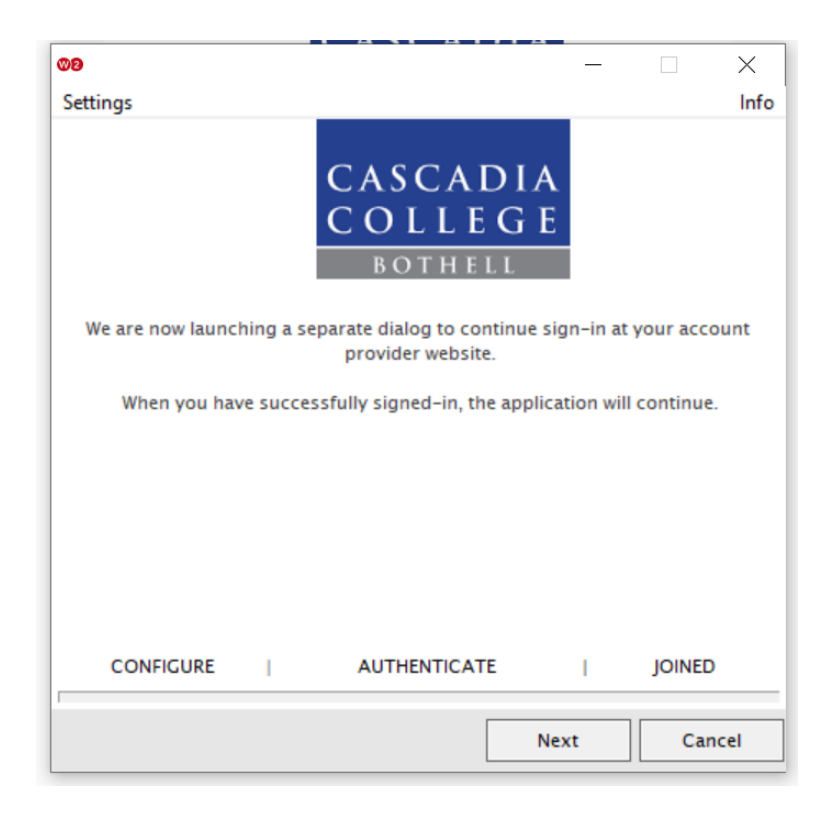

5. Your web browser will open. Enter your Cascadia email and password then click "Sign in".

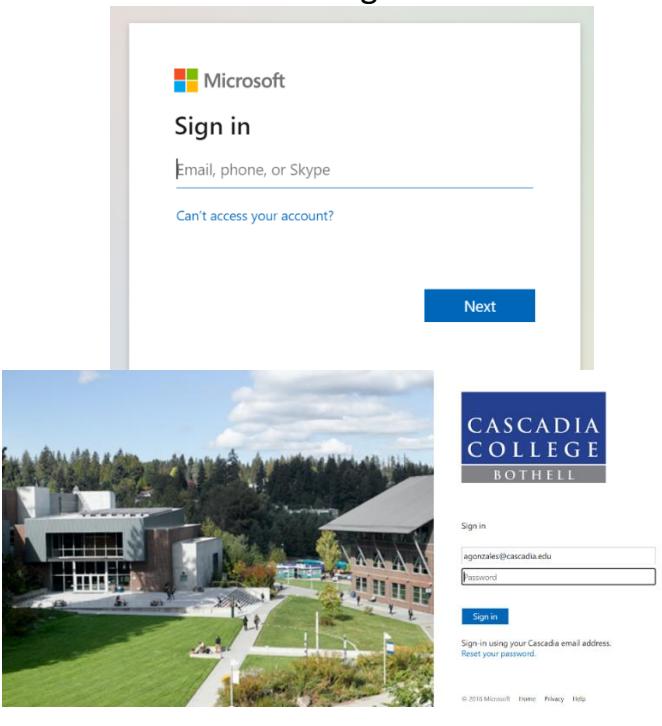

6. The *eduroam* profile setup is now complete and you can click "Done" to close the onboard application.

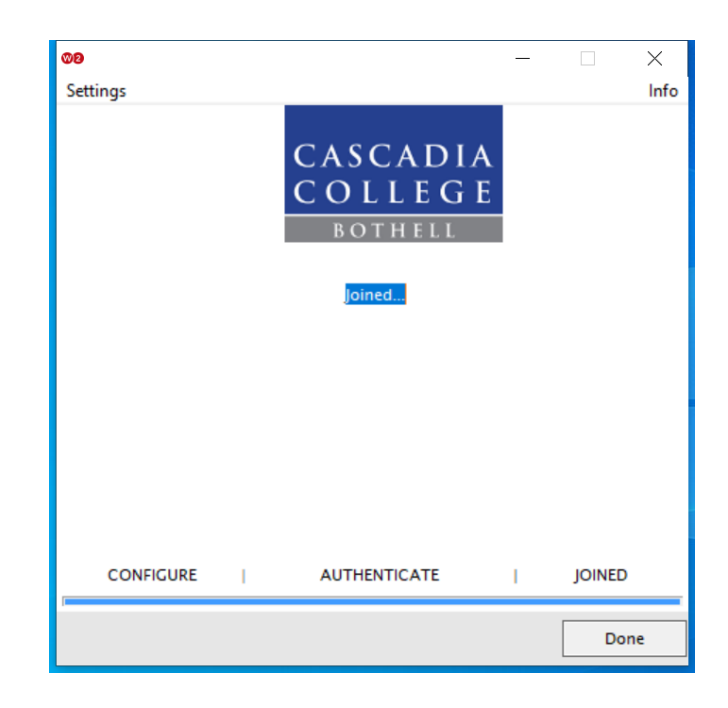

7. Once setup completes you can delete the "WiFi\_Cascadia\_College\_Wrapper.exe" file. When your device is in range of an *Eduroam* network it will automatically associate.